## **How to Download an App on an iPad**

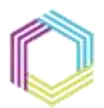

Supporting<sup>®</sup> Communities npowering Society

**What you will need:** Connection to wifi/3G/4G Apple ID and Password

**Step 1:** Make sure your iPhone is switched on. Press the blue App Store icon.

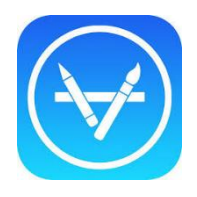

**Step 2:** The App Store will open up, showing a selection of 'Featured' apps. You can download any of these apps, or search for your chosen app using the 'Search' option at the bottom of the screen. A new window will open, with  $a$  search bar at the top.

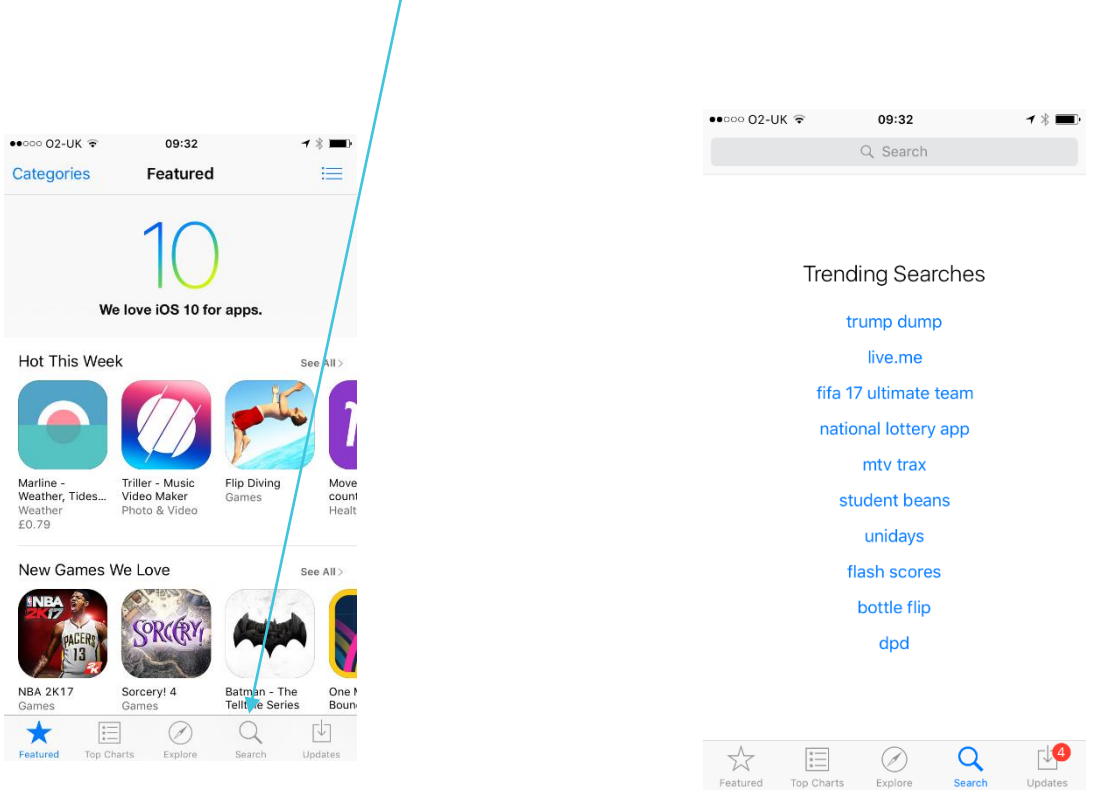

34-36 Henry Street Ballymena BT42 3AH

Supporting Communities **T:** 028 2564 5676 info@supportingcommunities.org Headquarters **F:** 028 2564 9729 www.supportingcommunities.org

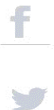

## **How to Download an App on an iPad**

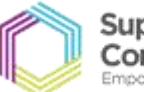

Supporting<sup>®</sup> Communities tpowering Society

- **Step 3:** Type in the name of the app you are searching for. As you do so, suggested names of apps will begin to appear. When you have the app you want, click on search.
- **Step 4:** When the app is free it will say "Get" if there is a price associated to the app the price of it will appear instead. Click on the "Get" button, when you do this an "Install" button will appear.

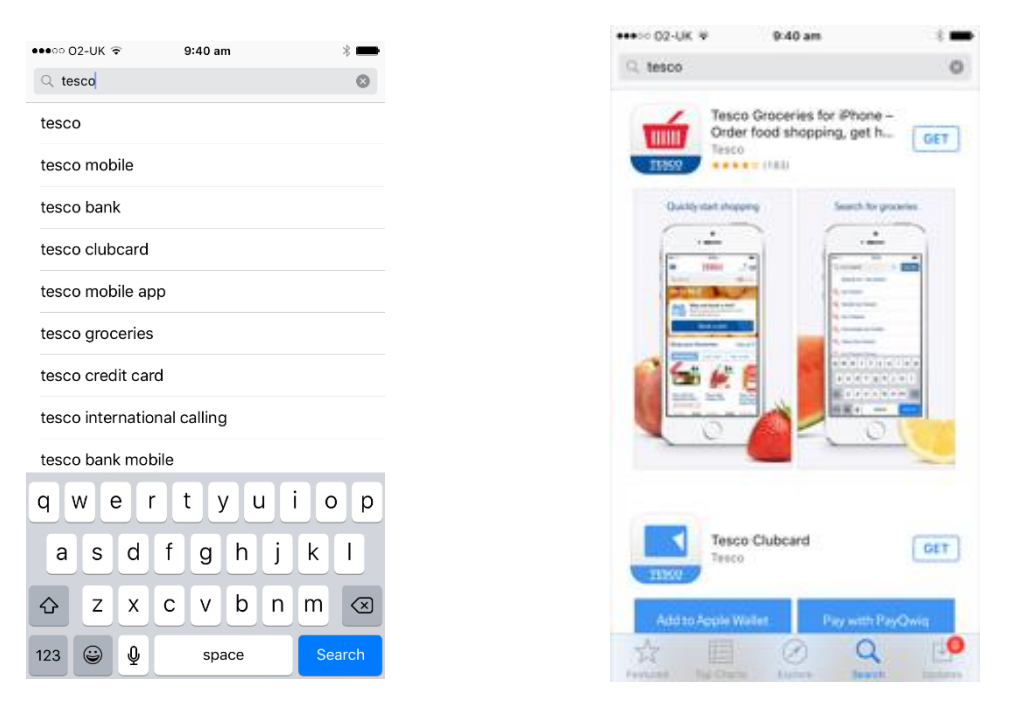

**Step 5:** It will prompt you to put in your apple ID password, when you put in the password it will appear as black dots.

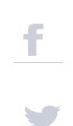

## **How to Download an App on an iPad**

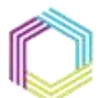

Supporting<sup>®</sup> Communities Empowering Society

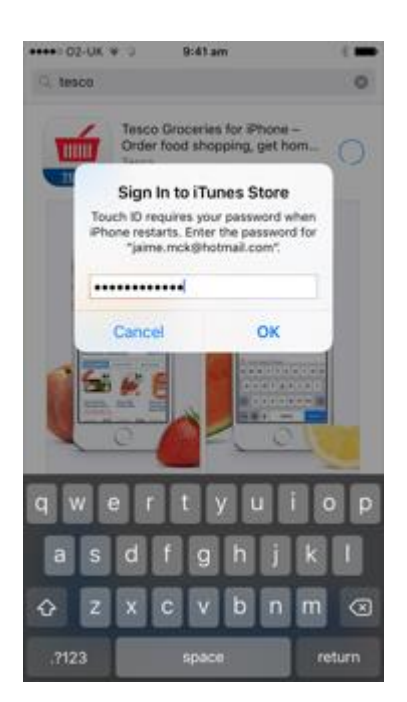

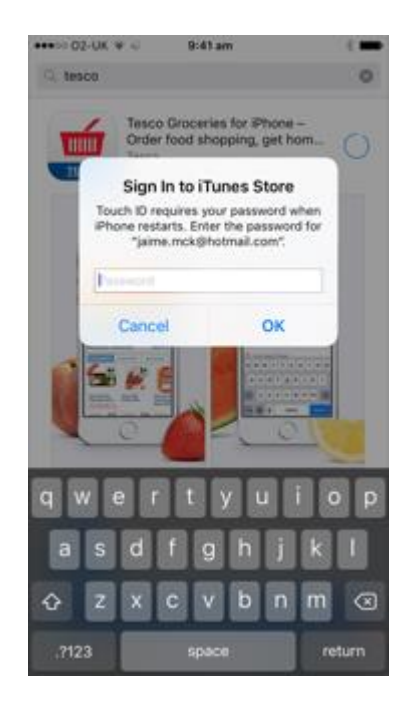

**Step 6:** To access the new app, click the round home button and you should see the app downloading. When it has finished, you will be able to open and use the app.

March 2017

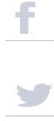